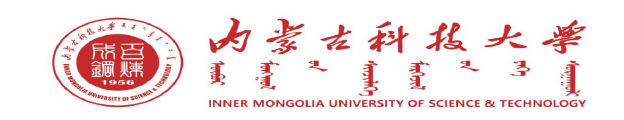

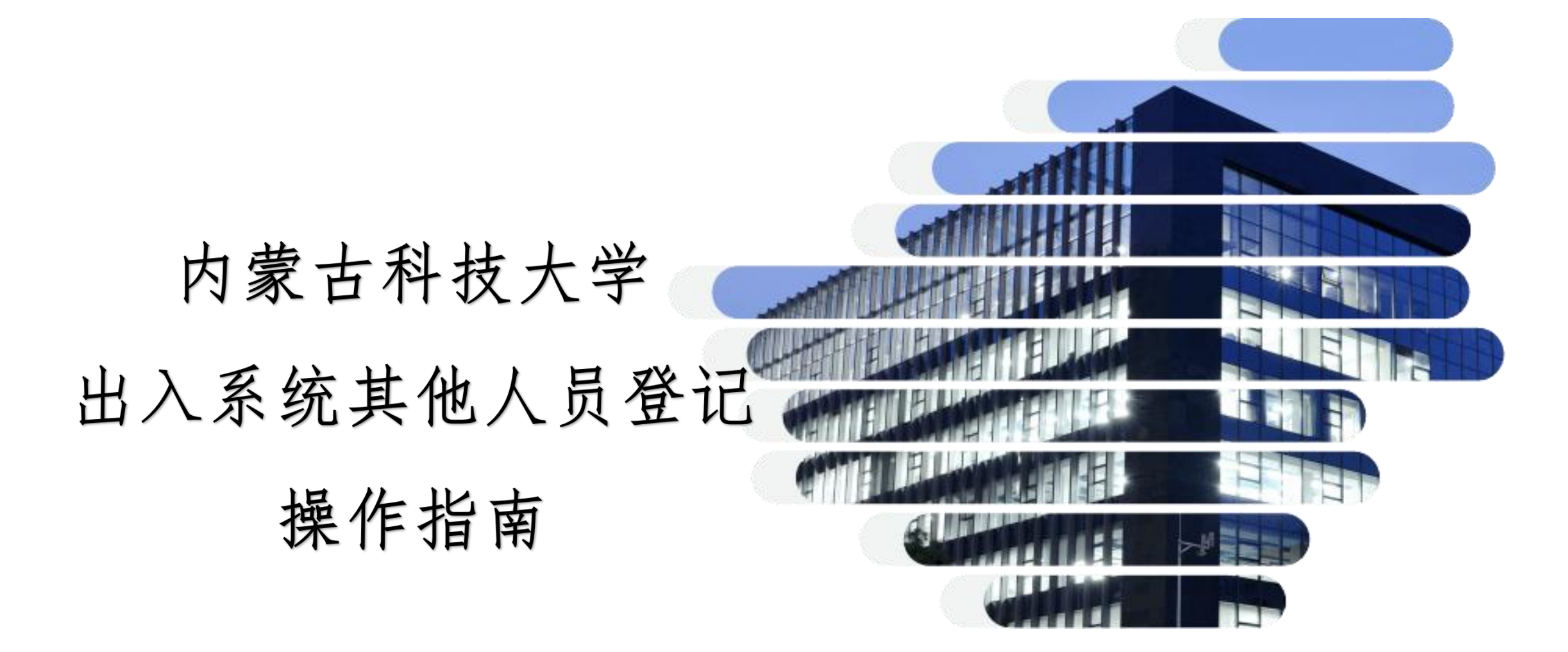

目录

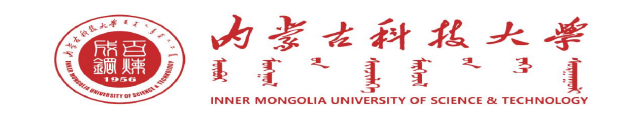

## 一、其他人员信息登记提交

- 二、其他人员信息登记查询
- 三、其他人员信息审核

特别声明:本材料只作为内部培训使用,不得外传。

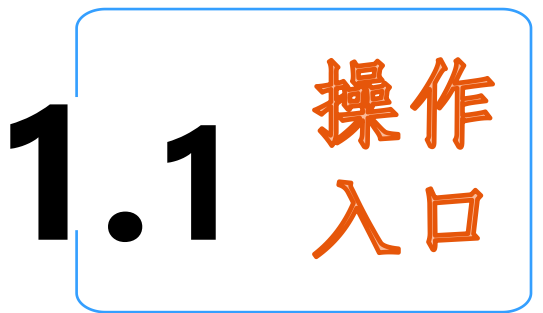

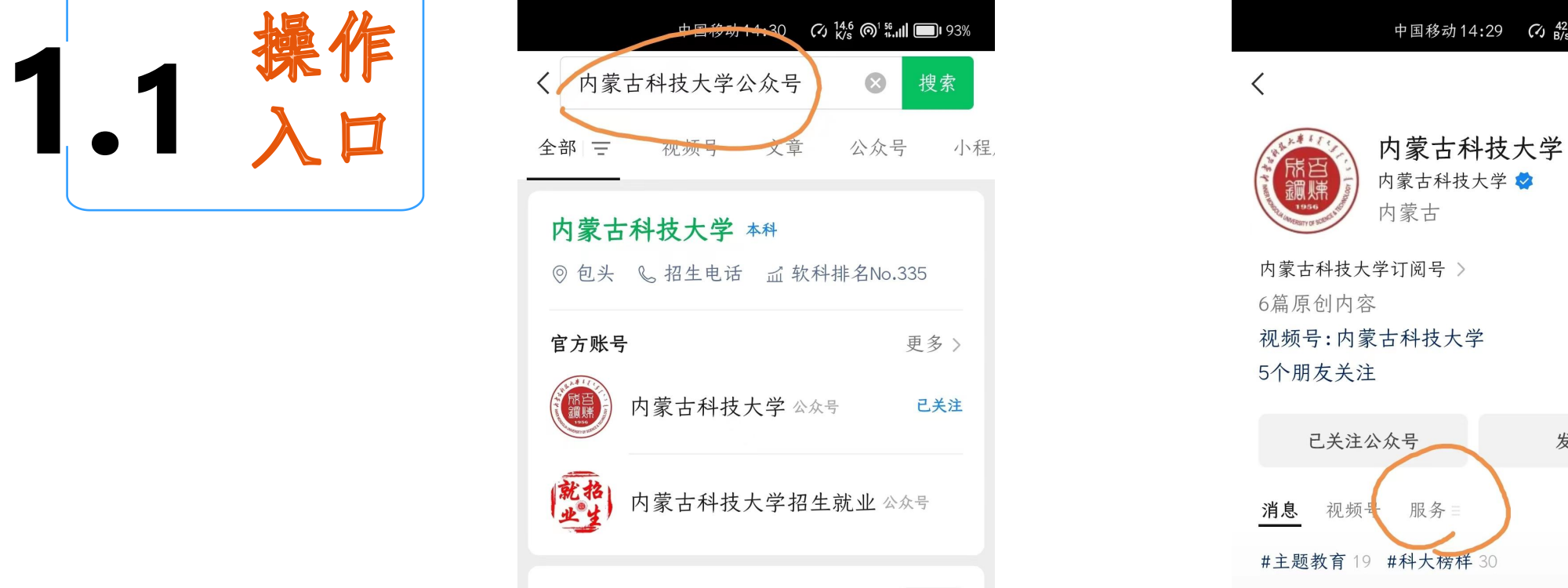

一、其他人员信息登记提交

1、在微信手机端的搜索栏,输入"内蒙古科技大学公 众号",依次点"搜索"-"官方账号"-"服务"

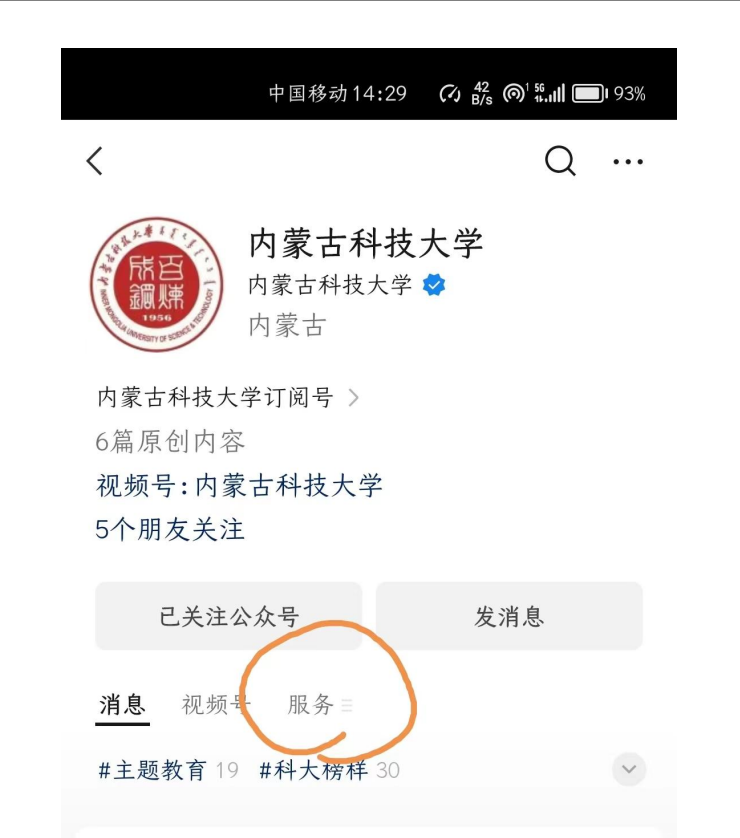

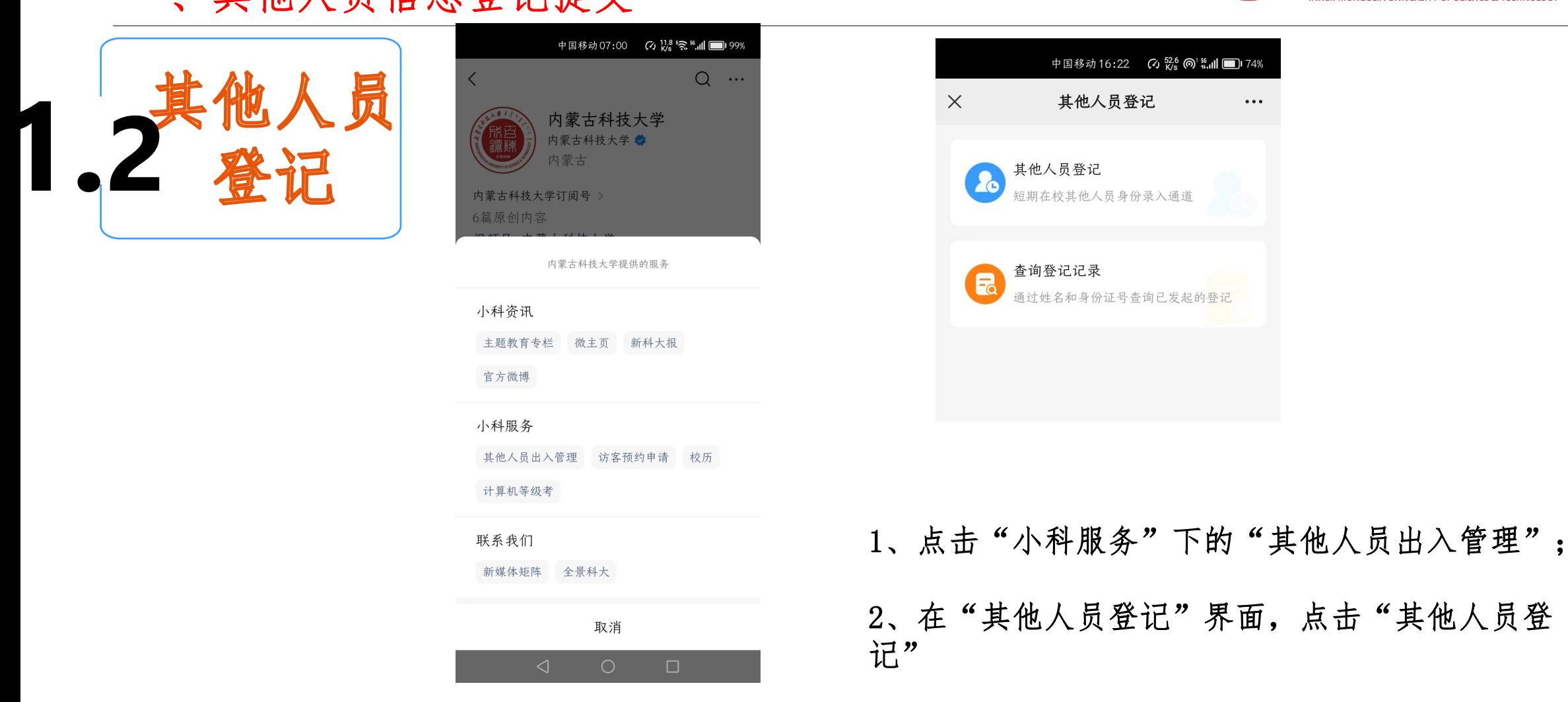

一、其他人员信息登记提交

 $;$ 

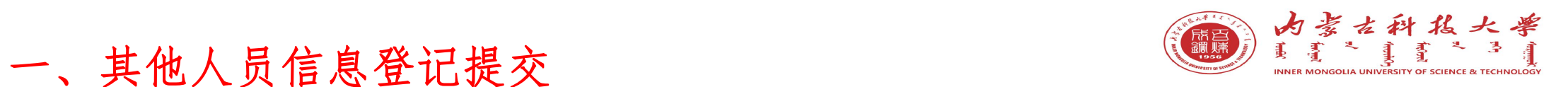

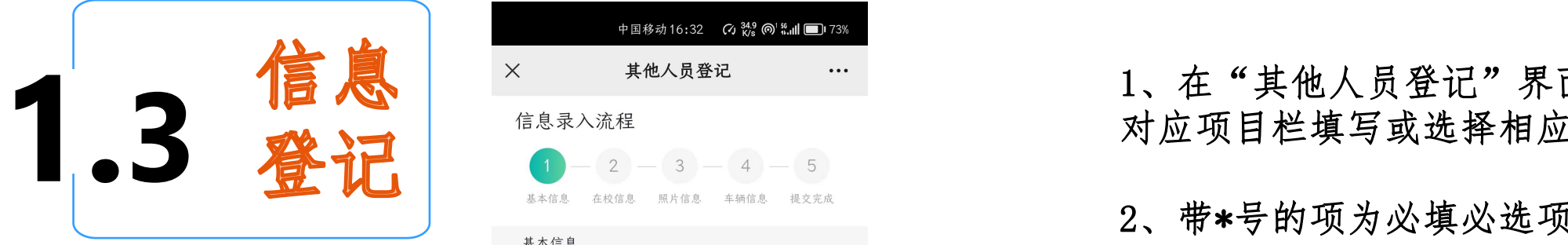

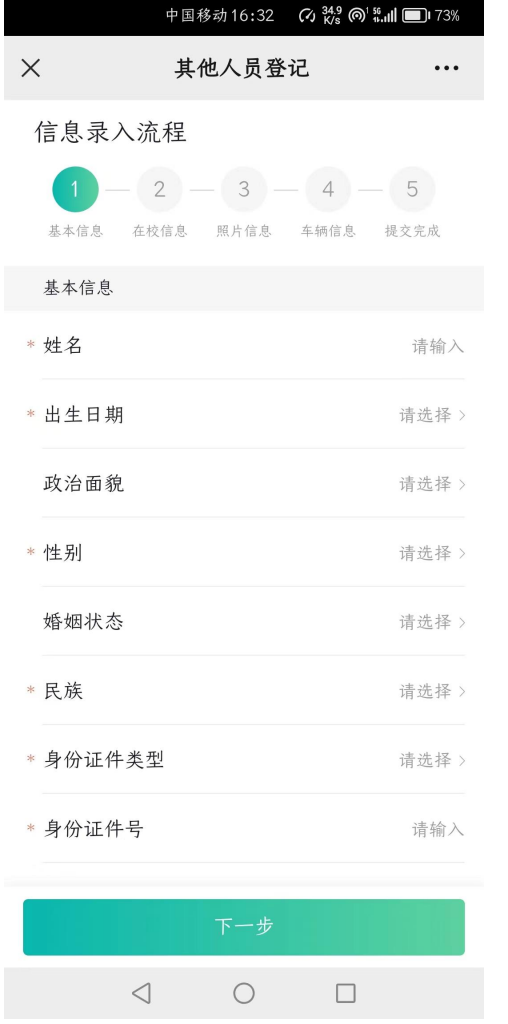

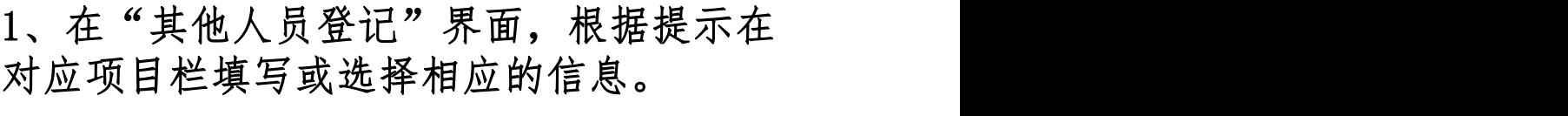

- 2、带\*号的项为必填必选项;不带\*的项, 可根据情况填写或选择。
- 3、职工号项,默认填写提交人常用手机号。

4、提交人照片和身份证正反照,是作为出 入校门验证的主要材料,请提交清楚可辨 认的照片。

5、需要开车进出校门的人员,可以在车辆 信息项填写车牌信息,作为开车进出校门 车辆通道的材料。

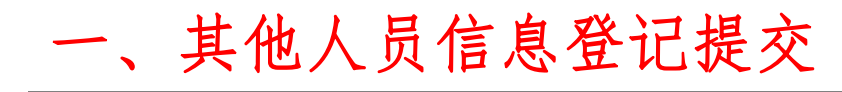

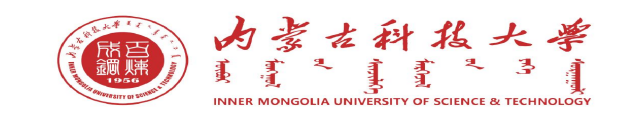

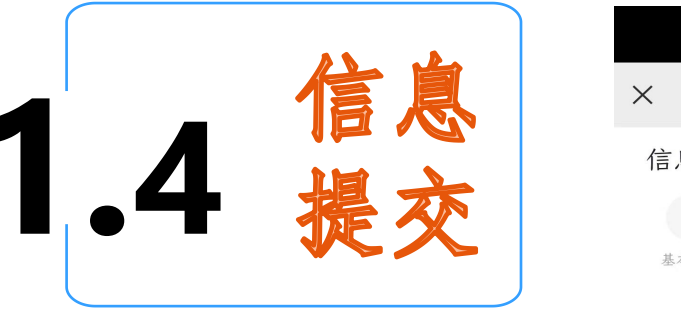

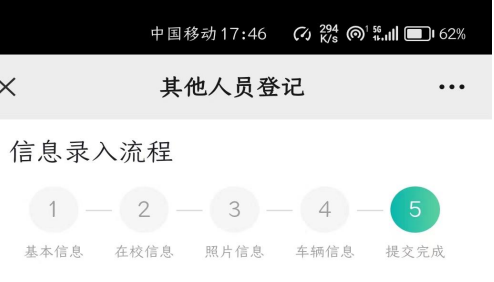

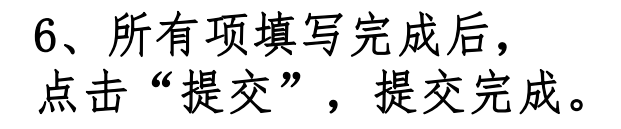

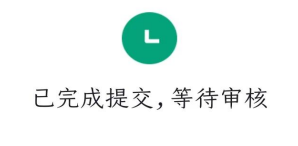

返回至首页(1s)

 $\triangleleft$  $\circ$  $\Box$ 

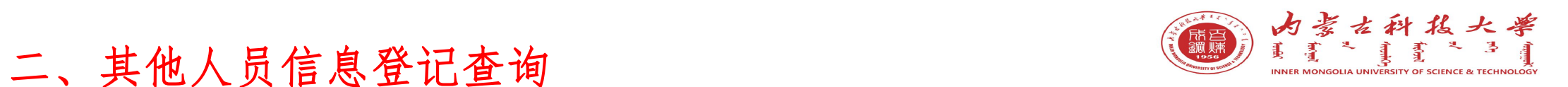

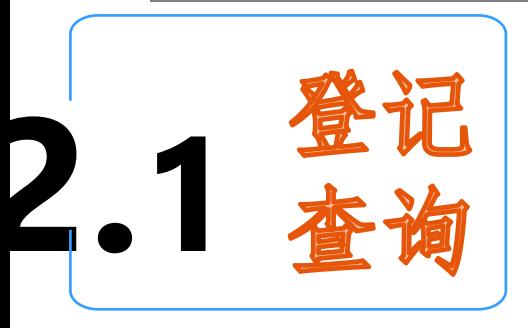

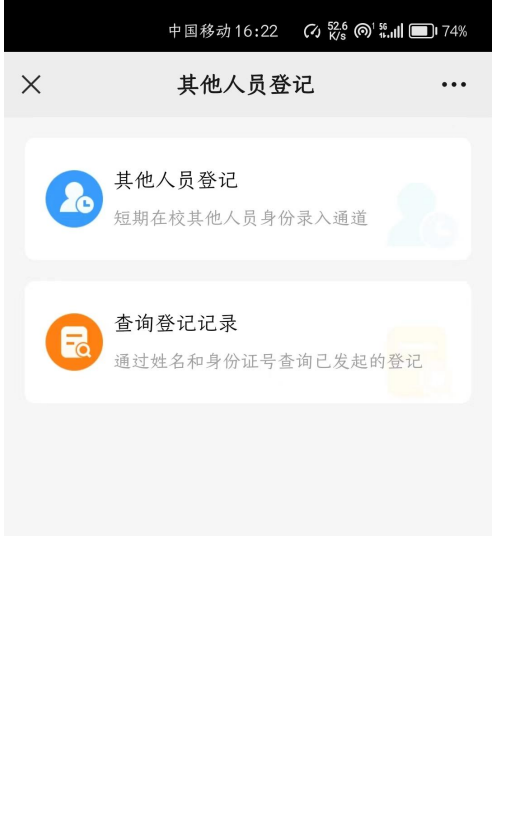

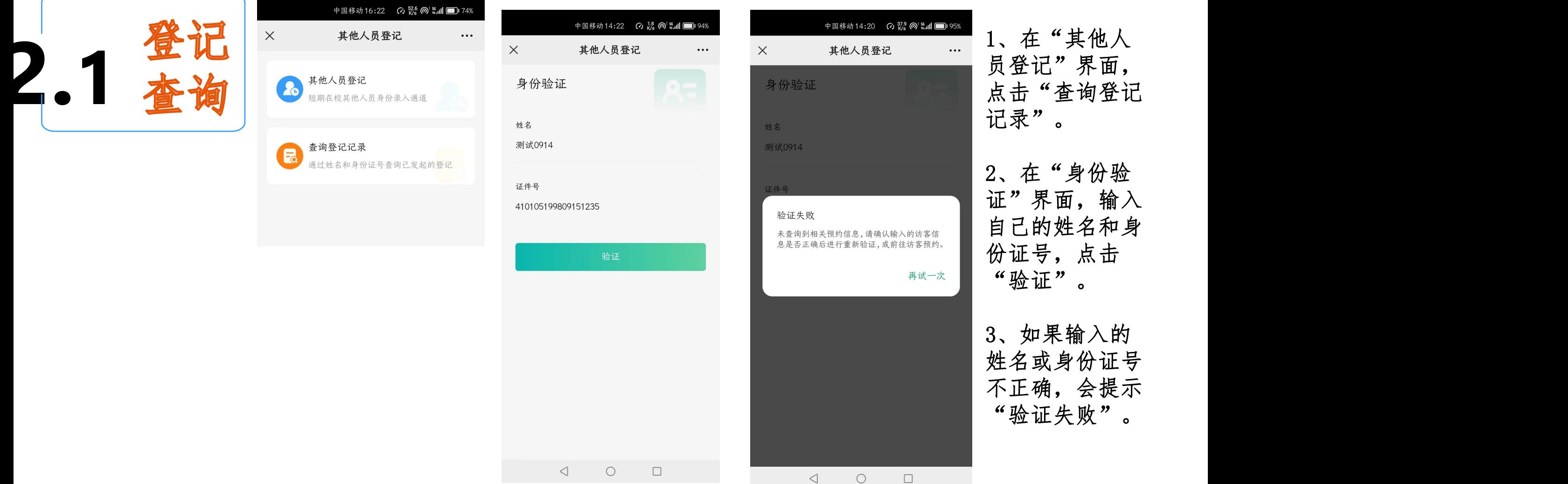

2、在"身份验 证"界面,输入

自己的姓名和身

份证号,点击

"验证"。

再试一次

3、如果输入的 姓名或身份证号 不正确,会提示 "验证失败"。

9 左婧

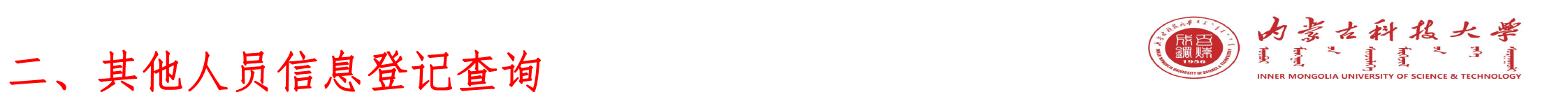

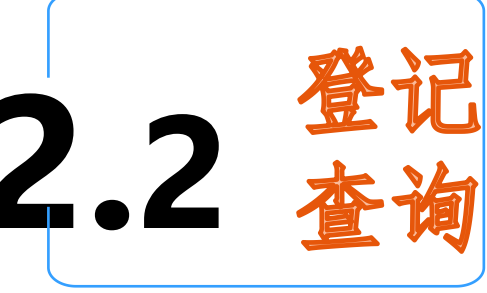

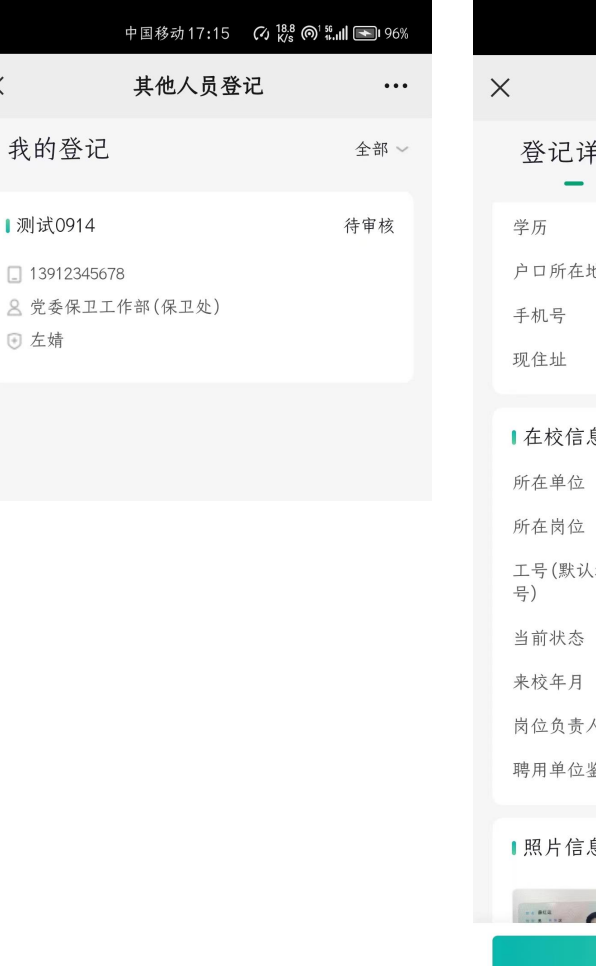

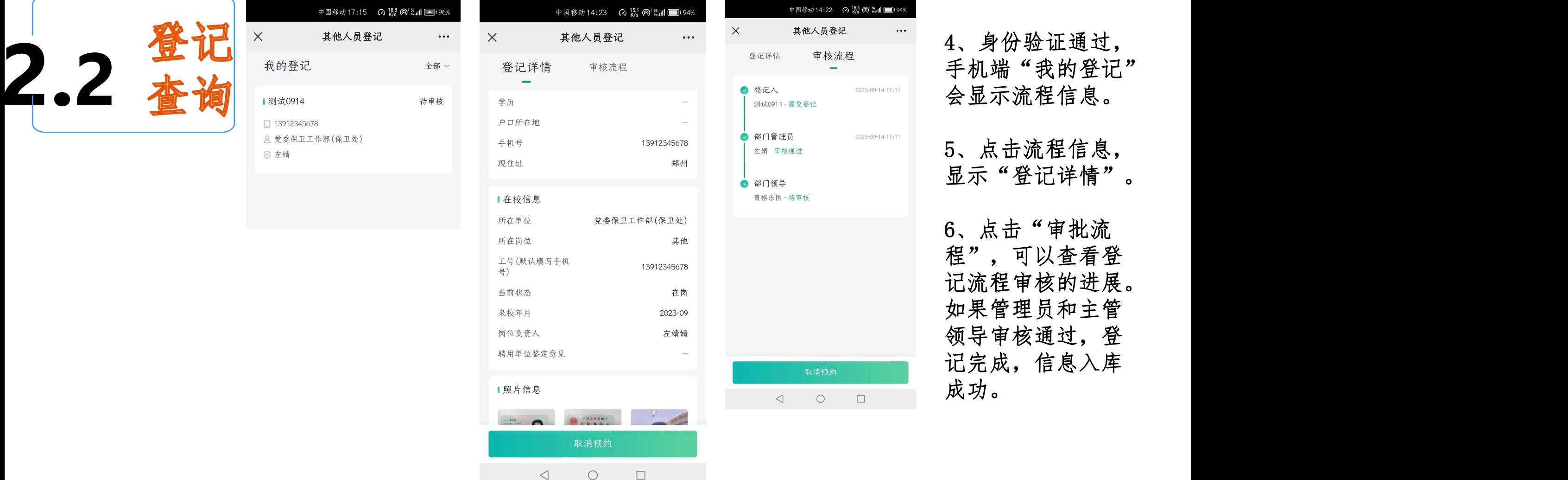

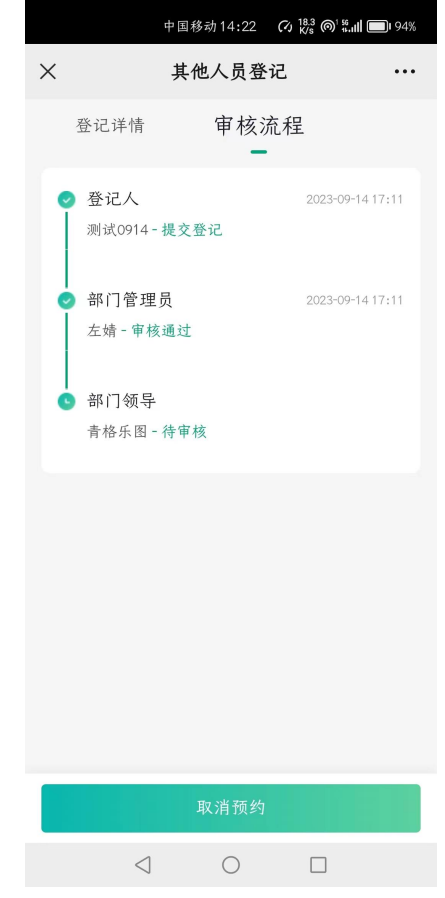

5、点击流程信息, 显示"登记详情"。

6、点击"审批流 程",可以查看登 记流程审核的进展。 如果管理员和主管 领导审核通过,登 记完成,信息入库 成功。

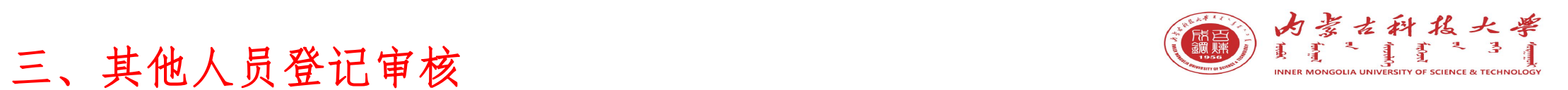

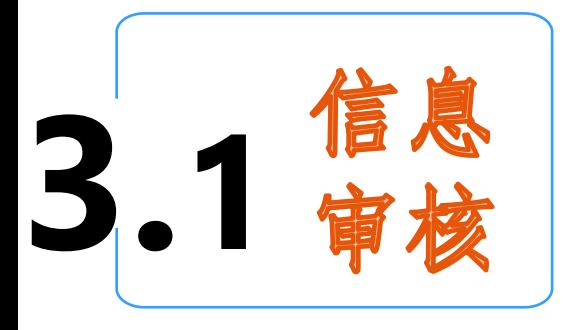

1、部门管理员老师,打 开"办事大厅"-"其他 看收到的登记流程。

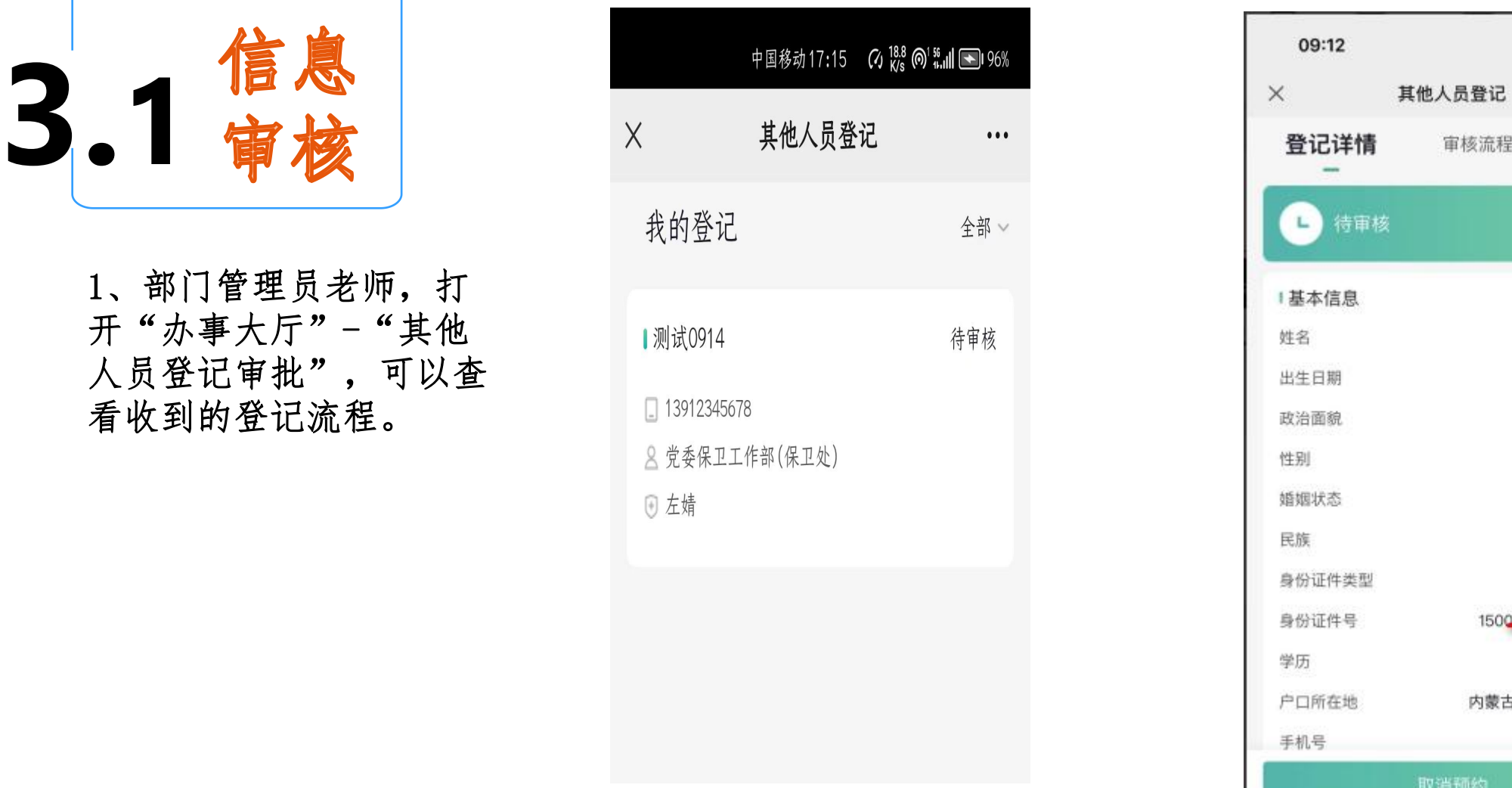

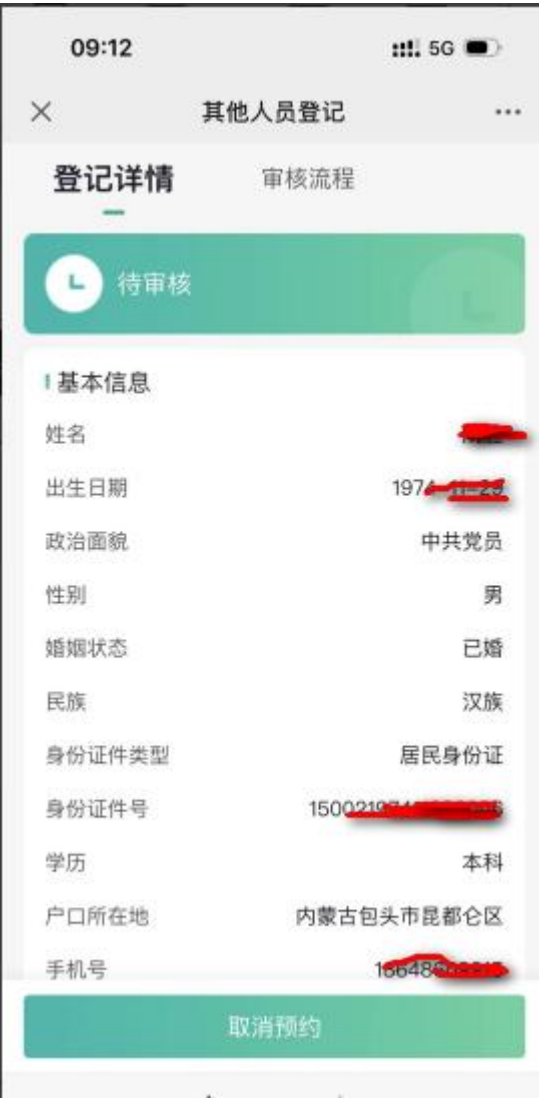

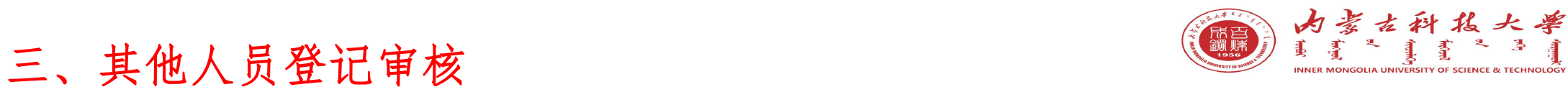

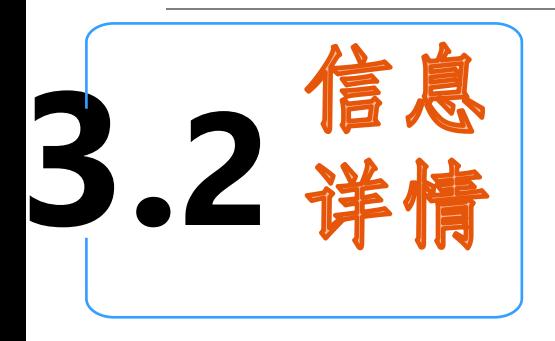

核后,可以点"通过"或"不通 通过的,流程转到部门负责人审核。 医二甲基苯基 医动脉

3、部门负责人审核,不通过的,流 程结束。通过的,会在其他人员管 高速 高级 理电脑端生成一条记录。登记有车 李 李 李 李 李 李 李 李 李 李 李 建 辆信息的,会推送到车辆管理系统<br>——《方·古塔·白泽行动阻记录 一个自动授权通行权限记录。

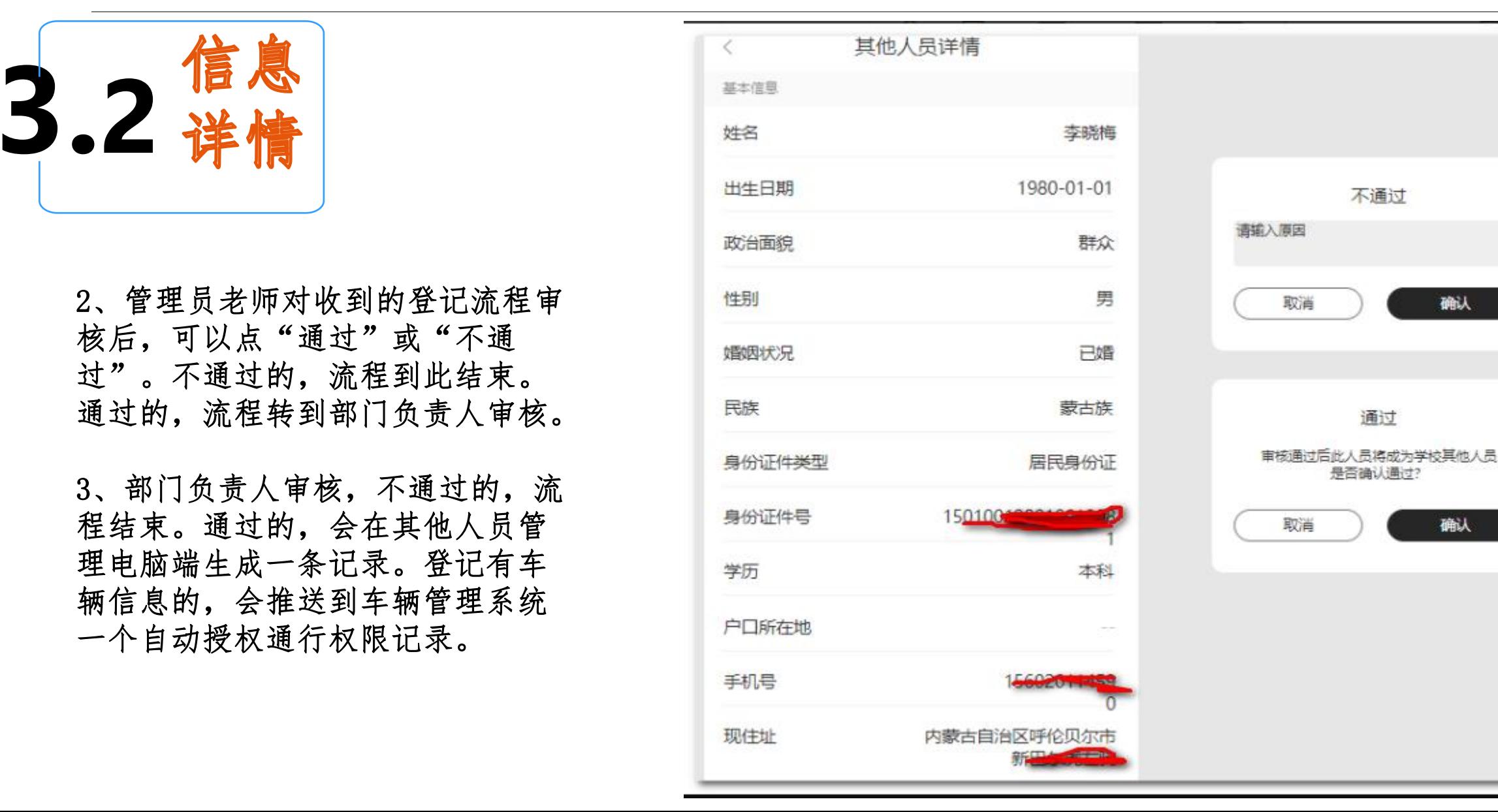